Open een nieuwe witte afbeelding 700 -500pixels

Neem een mooi kleurrijke natuurfoto en verklein die naar 300 breedste zijde , afbeelding – fotolijst – vegen 01 – of welke jij mooi vind , samengevoegd kopieeren en plakken op je witte ondergrond , slagschaduw geven

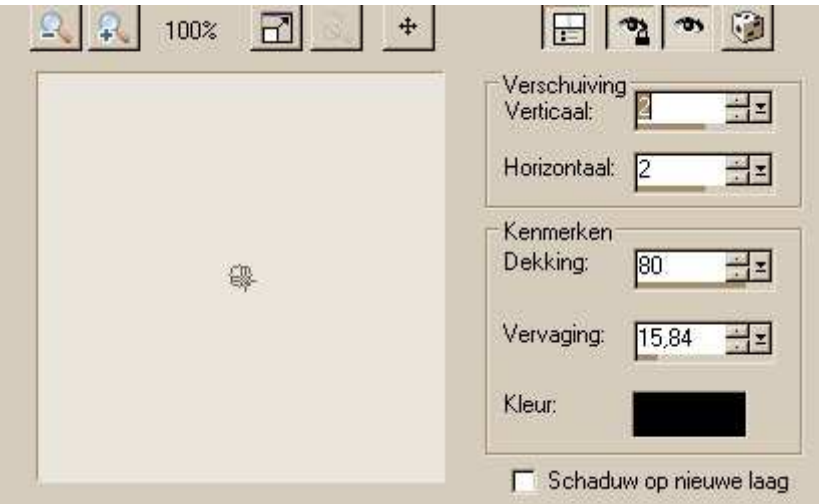

Afbeelding—vrij roteren –links 20 , alles uitgevinkt , schuif nu je laag naar links boven , wel kijken dat je schaduw binnen de rand valt

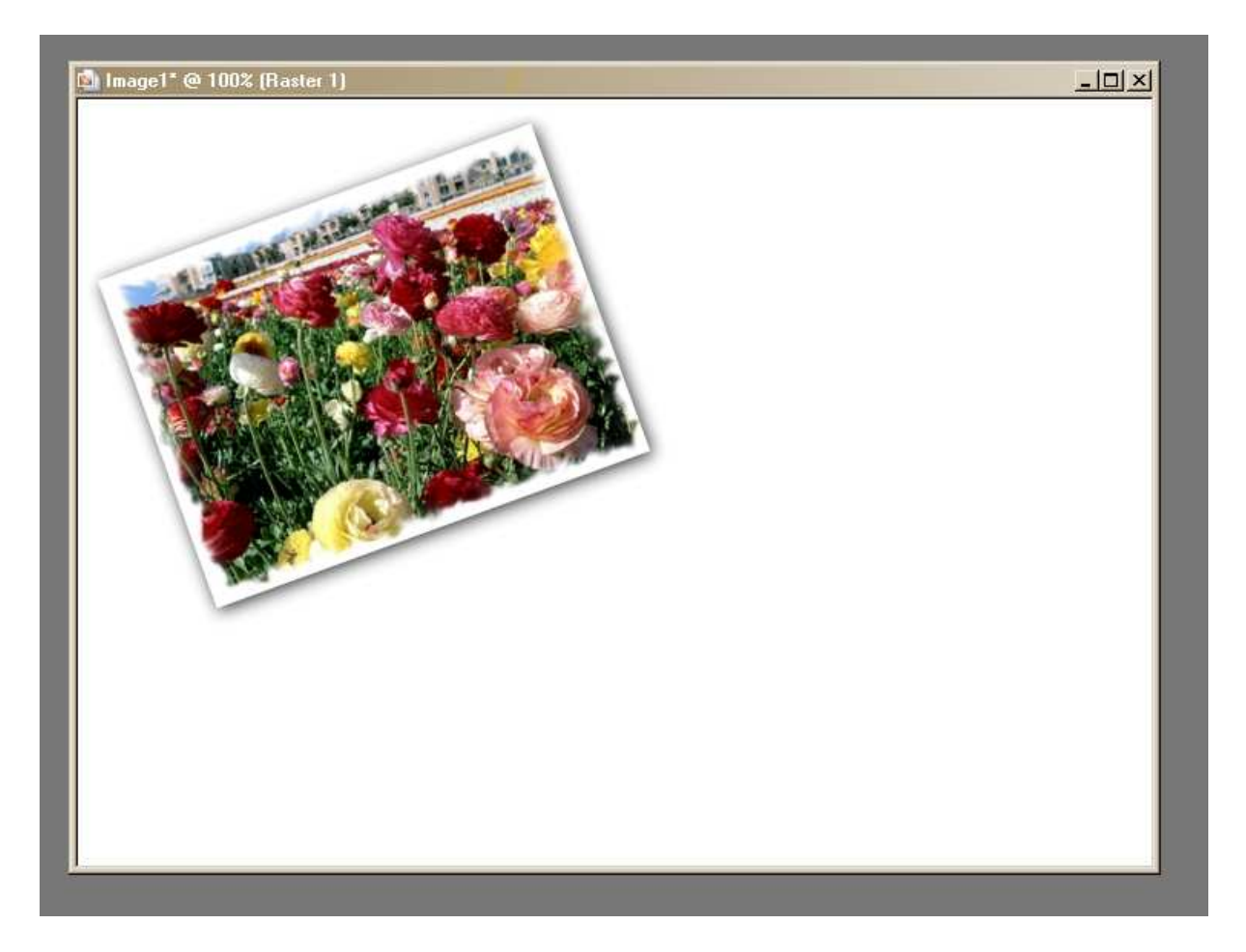

Deze laag dupliceren en knippen en plakken als nieuwe afbeelding , op deze afbeelding -- afbeelding –grijswaarde toepassen

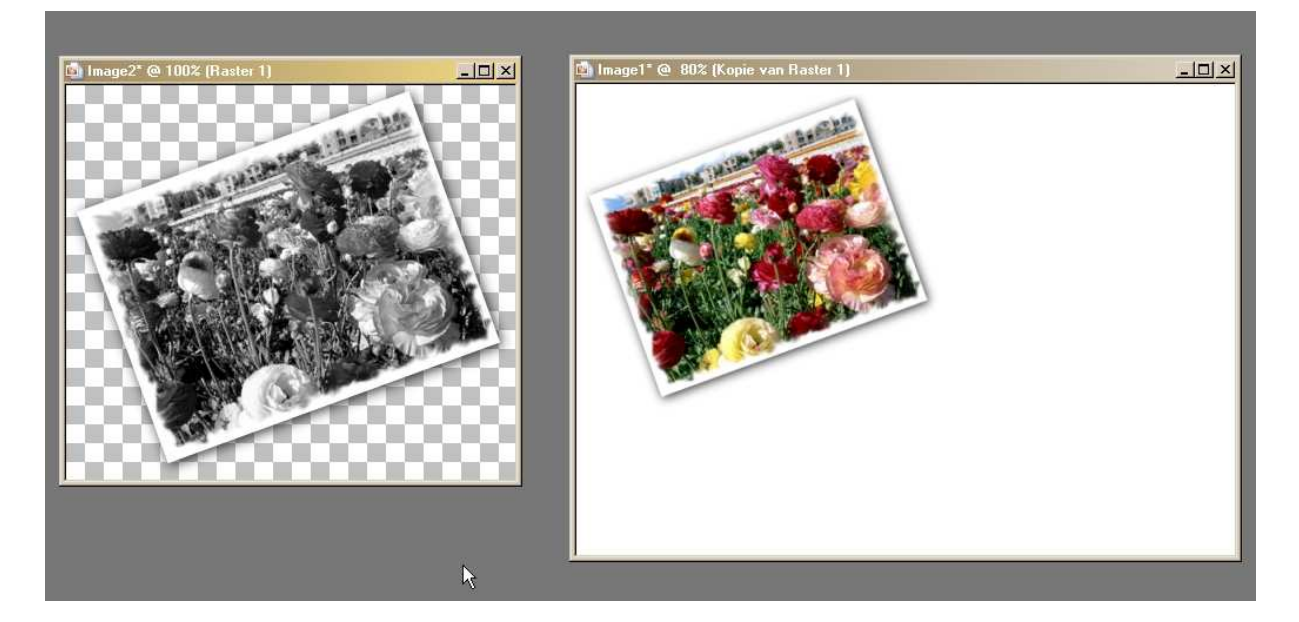

Nu deze afbeelding terug op je witte afbeelding plakken als nieuwe laag en juist over je gekleurde foto zetten

Plak nu een palet of verfpotten op je werkje rechts en geef dezelfde slagschaduw

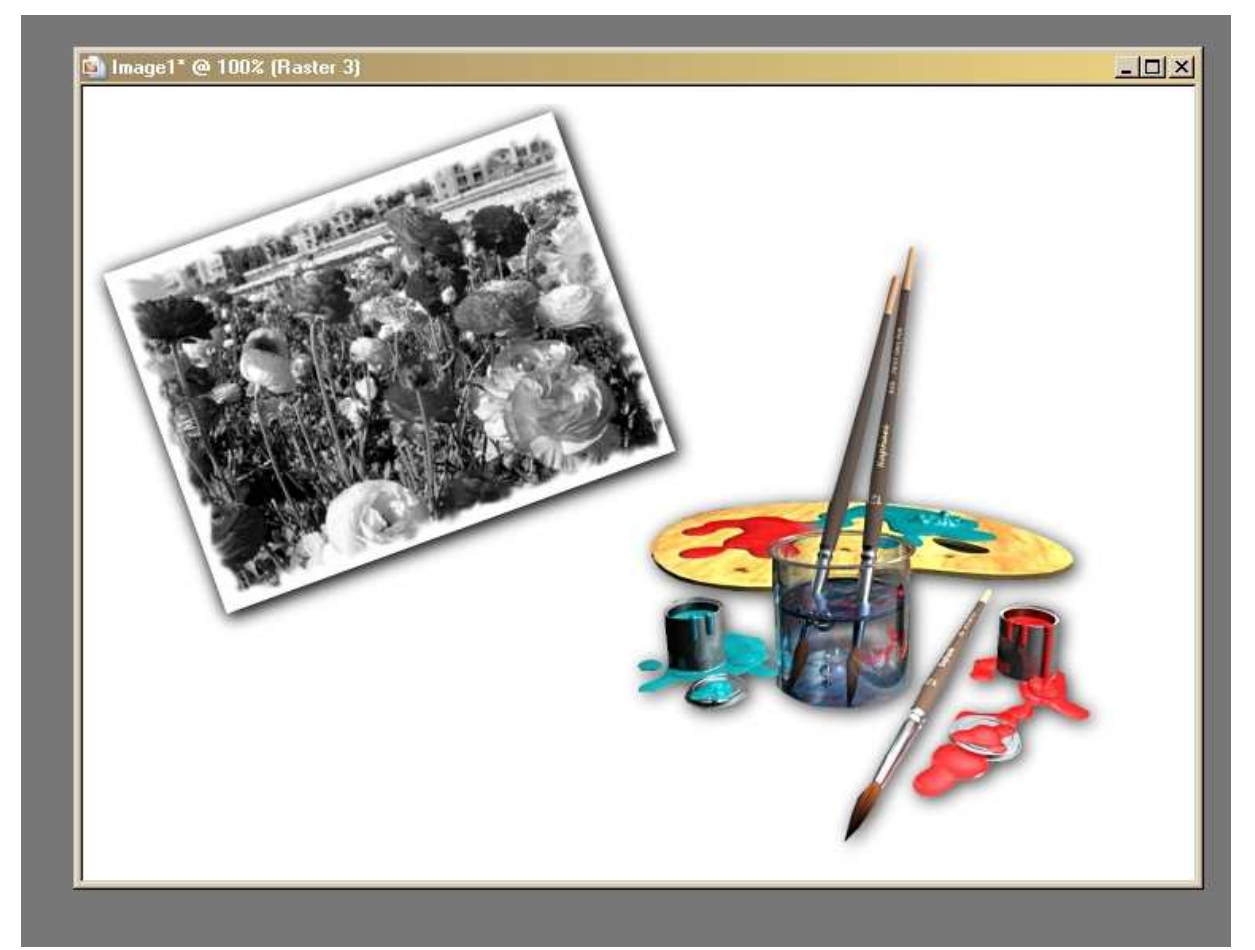

Zet nu je tekst erop voorgrondkleur op zwart en achtergrond op patroon van je foto , met deze settings,

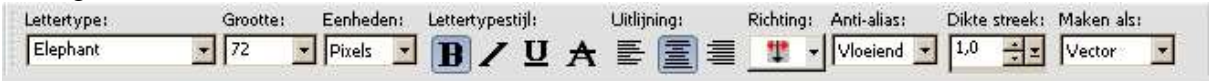

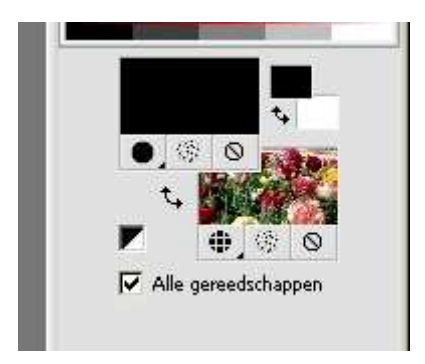

ik zet de drie woorden er apart op geef afschuining en dezelfde slagschaduw als hierboven

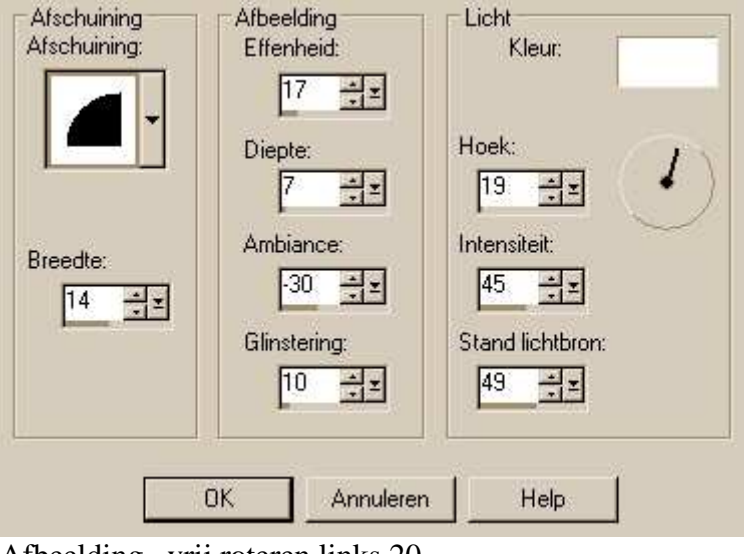

Afbeelding –vrij roteren links 20

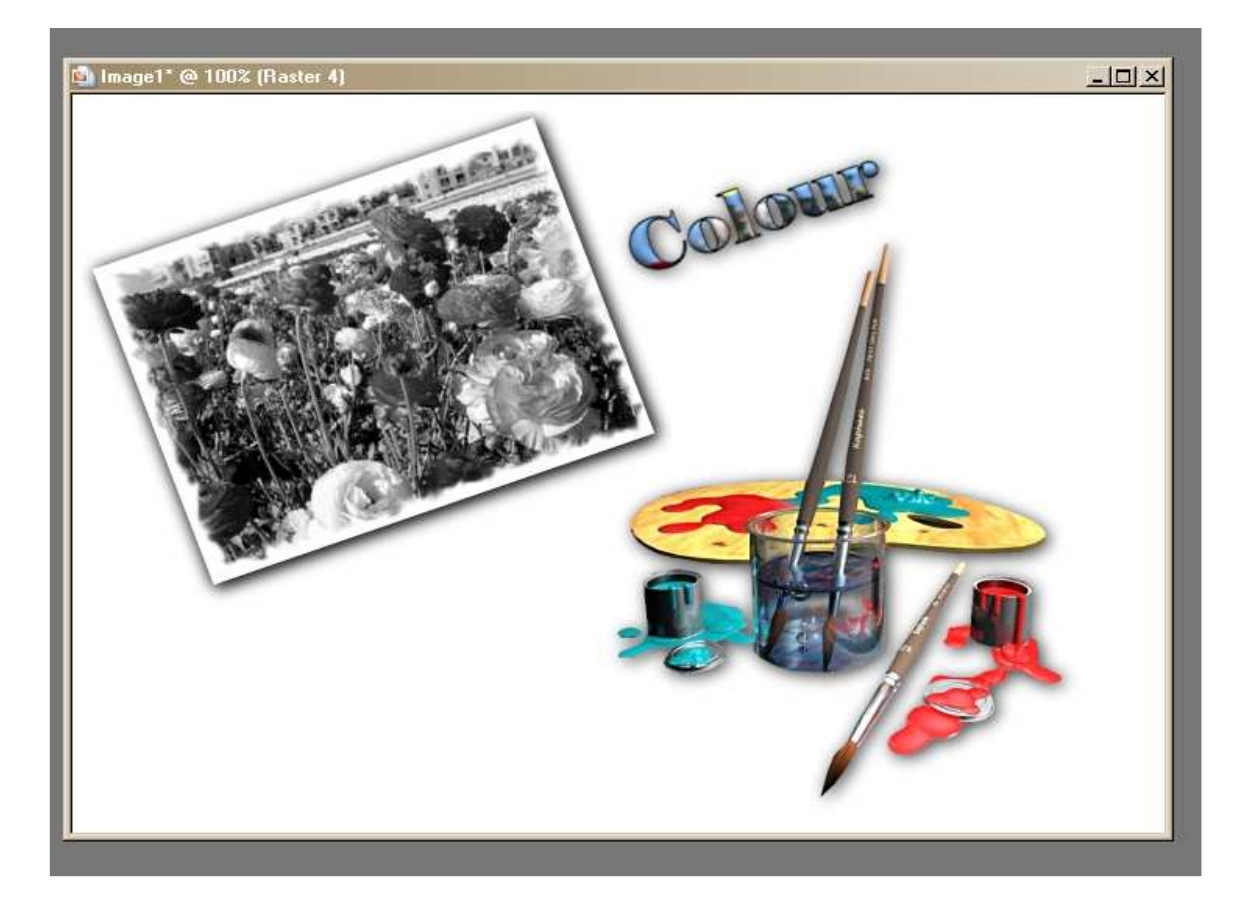

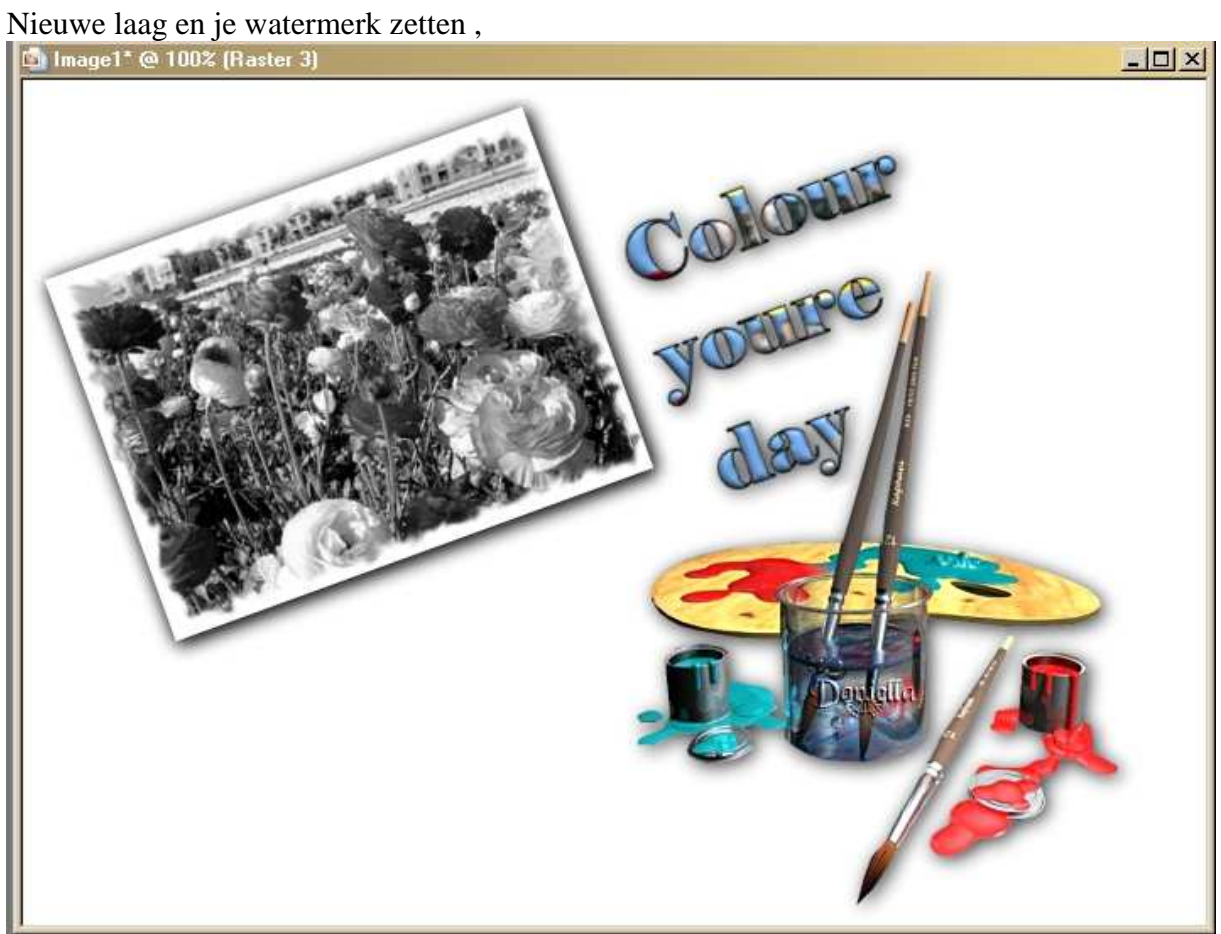

Rechtsklik er met je muis op en samengevoegd kopieeren en plakken in AS als nieuwe animatie , terug in PSP selecteer je grijze laag en met je gum op 20 ongeveer veeg je wat weg , wel opletten dat je niet in de schaduw gumt

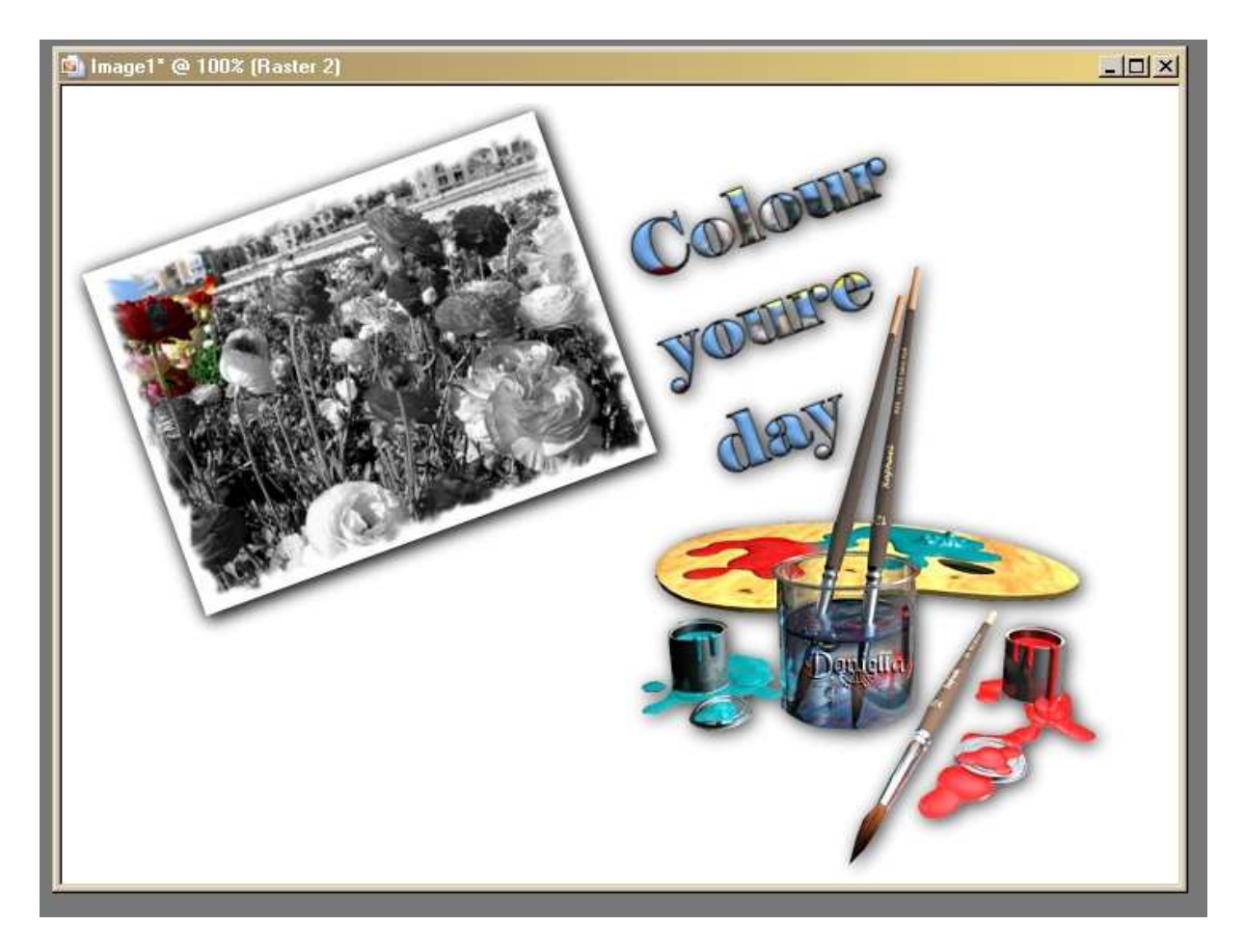

Terug samengevoegd kopieeren en plakken in AS achter actief frame , nu doe je dat tot heel je werkje ingekleurd is ongeveer 9 frames dan zet je alle frames op 25 en de laatste op 100